## *BRIGHT MLS REPORT PRINTING INSTRUCTIONS*

How to Print an Ag[ent Production Report](https://www.brightmls.com/#/home)

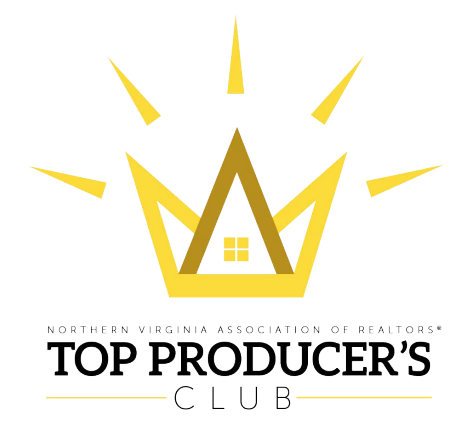

- 1. Log in to www.BrightMLS.com
- 2. Click on the More tab at the top of the screen
- 3. Click the Agent and Office Production link on the left
- 4. Click Agent Production
- 5. Select the date range and add Agent ID
- 6. Click Generate Report button

*If you have any issues, please contact Bright MLS Customer Support directly at 1-844-55-BRIGHT.*